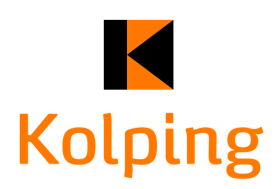

# **Kolpingmagazin immer dabei – Anleitung für die Progressive Web App**

Das Kolpingmagazin ist auch als sogenannte Progressive Web App verfügbar. Damit kannst Du, nach dem das Online-Magazin geladen ist, in ihm stöbern und Inhalte auf dem Smartphone oder Tablet auch ohne Internetverbindung nutzen. Das Kolping-K erscheint dabei als App-Icon auf Deinem Gerät. Die Installation dieses Icons ist je nach Betriebssystem und Browser etwas unterschiedlich. Mit Hilfe einiger Screenshots zeigen wir Dir, wie es geht.

## *IOS*

Wenn Du auf kolpingmagazin.de bist, öffnest Du das Menü (*Abbildung 1)* und navigierst zur Auswahl "Zum Home-Bildschirm" (*Abbildung 2).* Im Anschluss daran kannst Du die ausgewählte Seite zum Home-Bildschirm hinzufügen (*Abbildung 3*) und das Kolping-K sollte auf Deinem Gerät erscheinen.

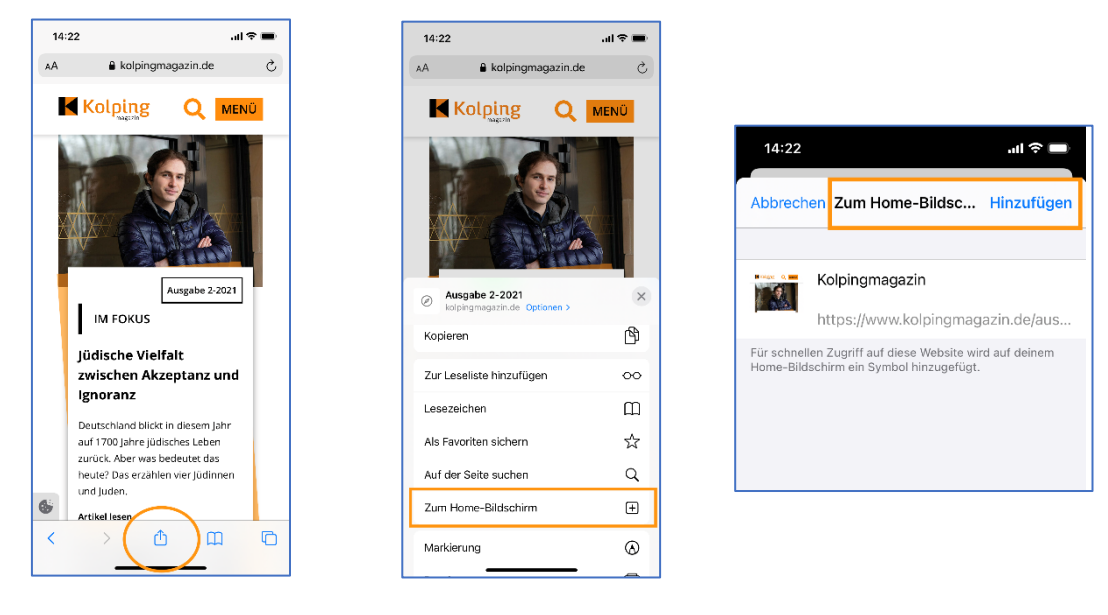

 *Abbildung 1 Abbildung 2 Abbildung 3*

## *Chrome*

Gehe auf die Website kolpingmagazin.de. Sollte Chrome Dich nicht direkt fragen, ob Du Kolpingmagazin zum Startbildschirm hinzufügen möchtest (*Abbildung 4),* klicke auf die drei Punkte in der Navigation (*Abbildung 5).* Dort kannst Du im Menü "Zum Startbildschirm hinzufügen" (*Abbildung 6)* auswählen. Je nach Browserversion kann diese Funktion allerdings auch einmal anders benannt sein (z.B. App installieren o.ä.).

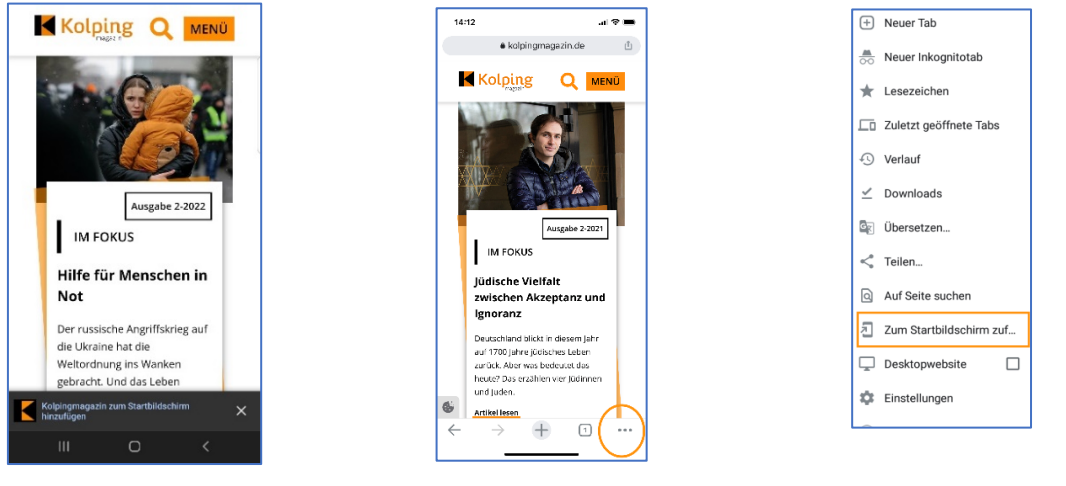

 *Abbildung 4 Abbildung 5 Abbildung 6*

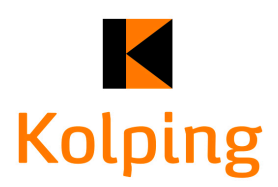

## *Firefox*

Auch im Firefox verbirgt sich das Menü für die Einstellungen zumeist hinter drei Punkten (*Abbildung 7*). Es kann dabei in Darstellung und Position je nach Gerät und Browser variieren. Im Menü findet man eine Einstellung, wie man die Website kolpingmagazin.de zum Startbildschirm hinzufügen kann.

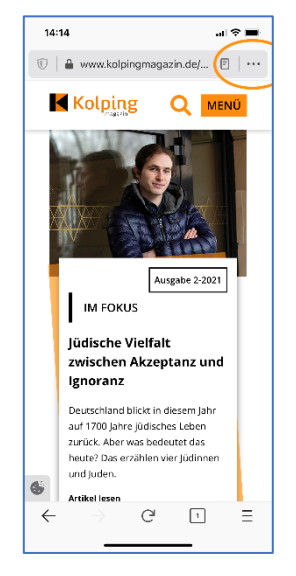

#### *Abbildung 7*

Die PWA sollte sich nach dem Erscheinen einer neuen Ausgabe des Kolpingmagazins automatisch aktualisieren.

Wenn Du Fragen hast oder etwas nicht funktionieren sollte, melde Dich gerne in der Redaktion vom Kolpingmagazin, am besten per E-Mail an [magazin@kolping.de.](mailto:magazin@kolping.de)